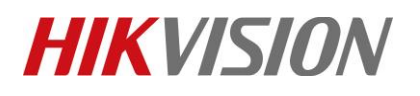

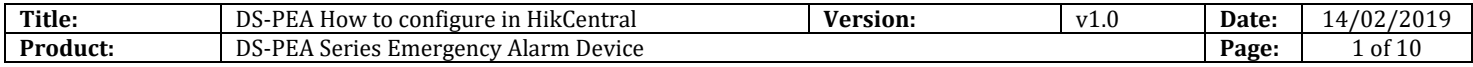

#### **Preparation**

- 1. DS-PEA1-21 Panic Alarm Station
- 2. HikCentral V1.3.0

#### **DS-PEA How to configure in HikCentral**

When you want pop-up windows in HikCentral Client, you need configure something by HikCentral website and Client..

### **1. Check the license for Alarm input number and Alarm module.**

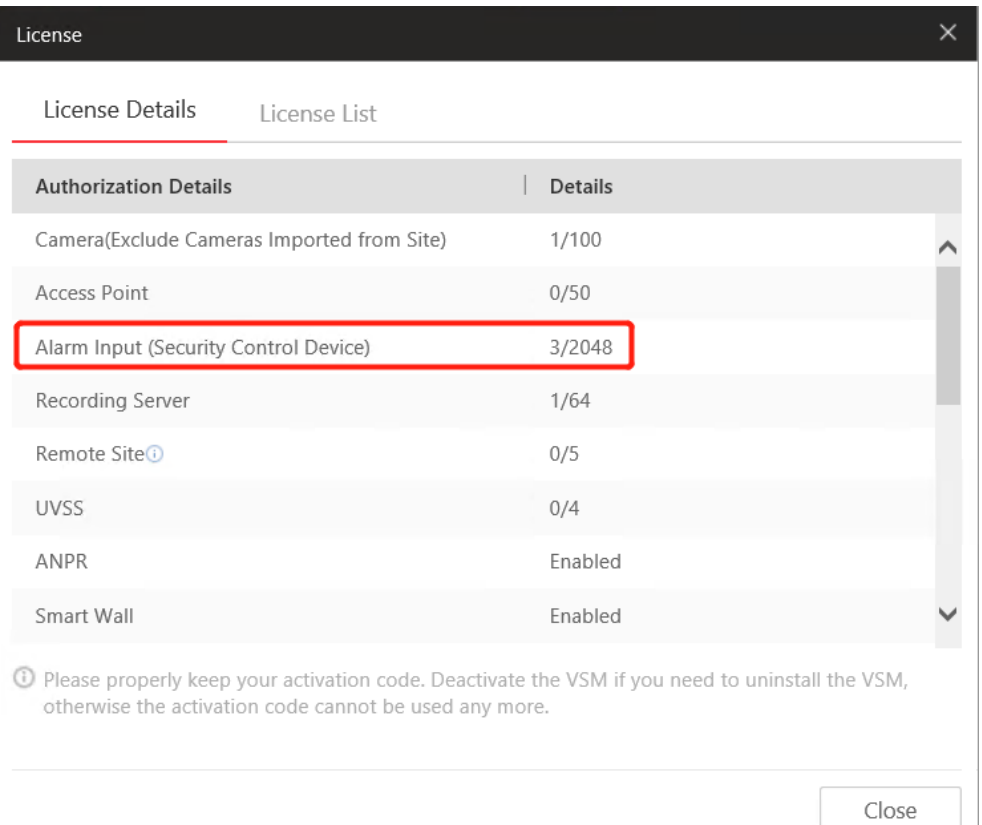

# **HIKVISION**

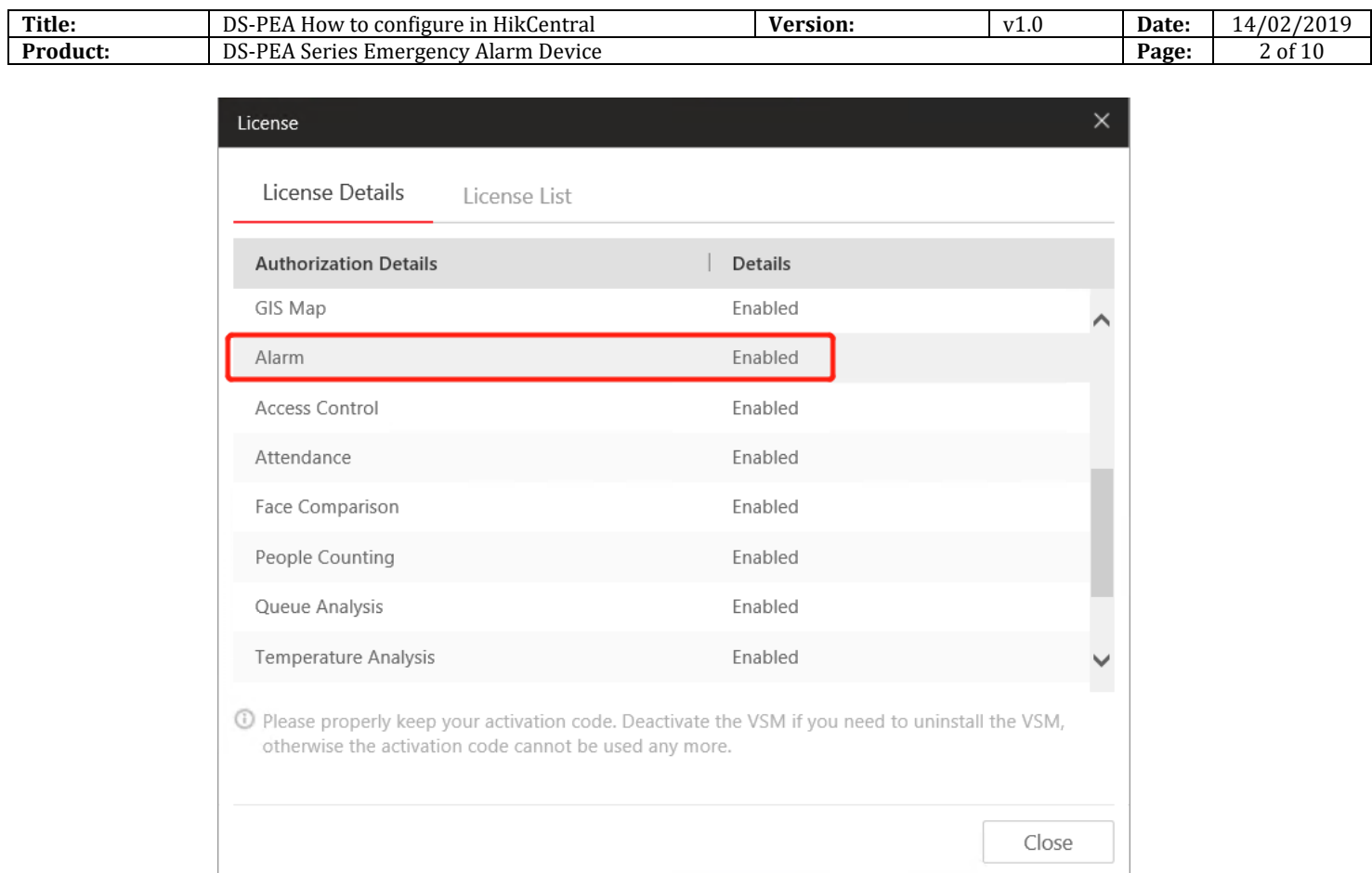

### **2. Add DS-PEA1-21 Panic Alarm Station to HikCentral.**

### 1. Choose Physical View

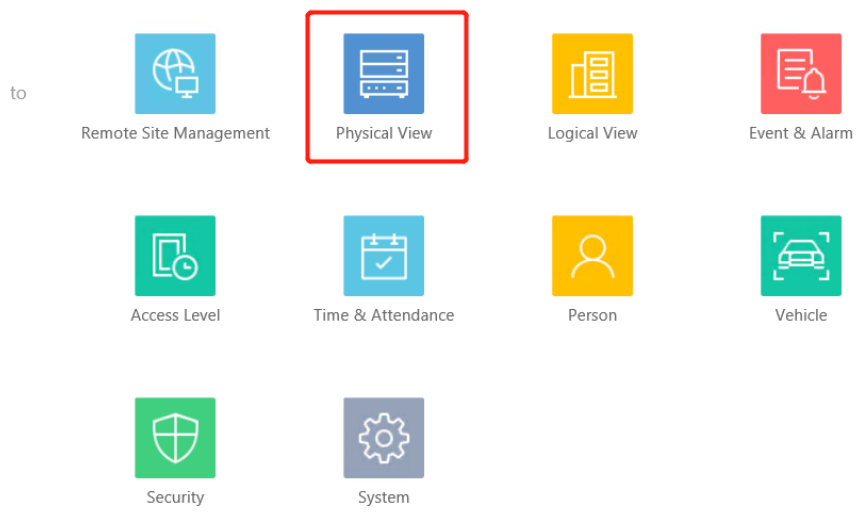

© Hangzhou Hikvision Digital Technology Co.,Ltd. All Rights Reserved. No.555 Qianmo Road, Binjiang District, Hangzhou 310052, China • Tel: +86-571-8807-5998 • Fax: +1 909-595-0788 E-Mail: [support@hikvision.com](mailto:support@hikvision.com) • [www.hikvision.com](http://www.hikvision.com/)

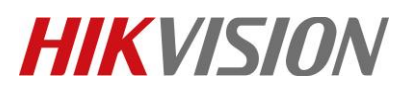

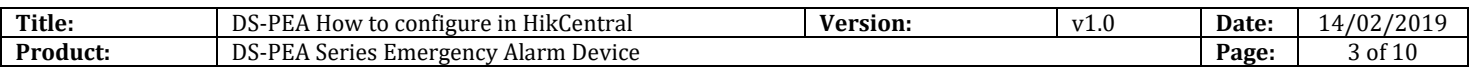

### 2. Choose Security Control Device, add device IP to HikCentral

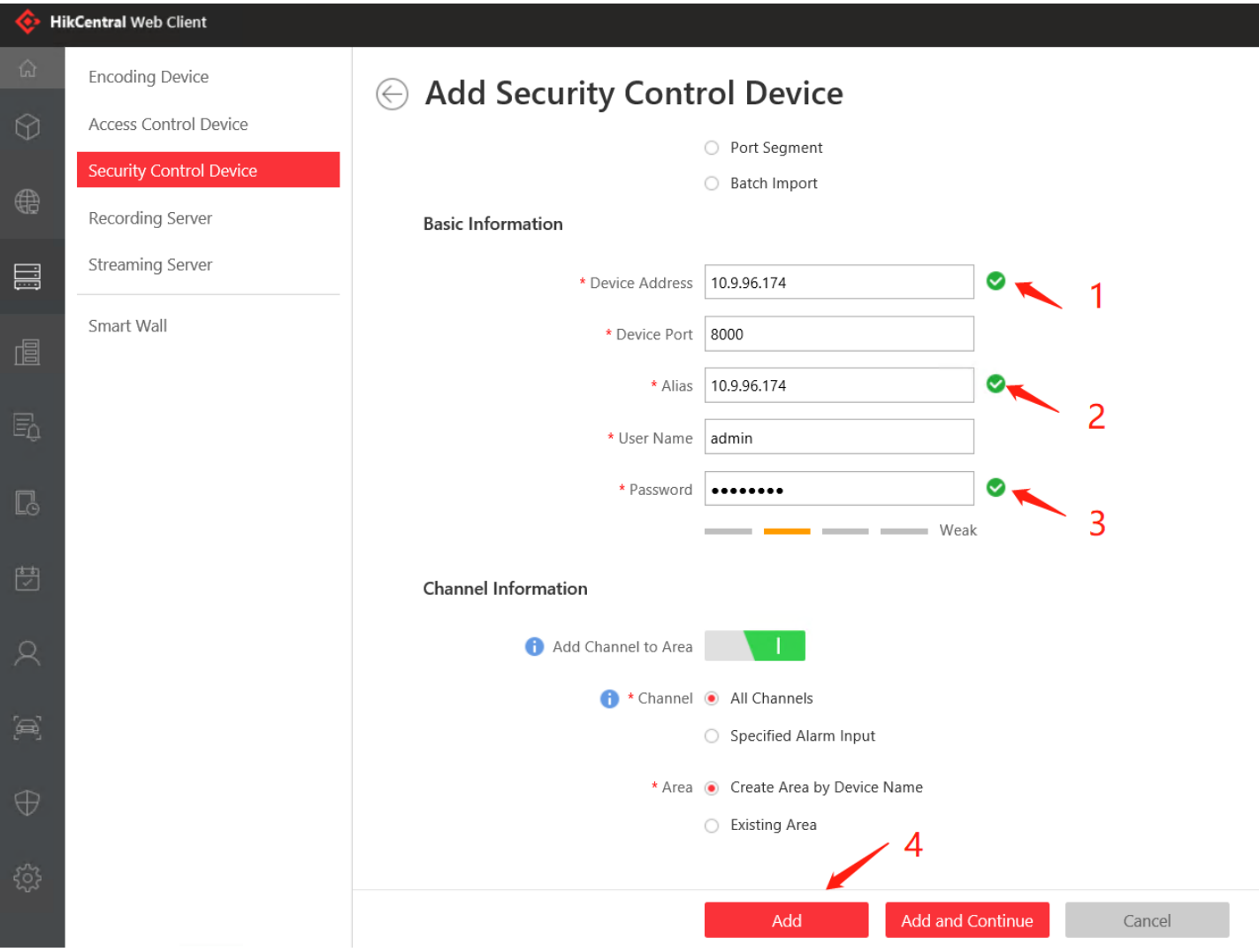

### **3. Configure Map.**

- 1. Choose Logical View.
- 2. Choose Alarm Inputs.
- 3. Click Alarm in 3, and add the Alarm in point to map.

# **HIKVISION**

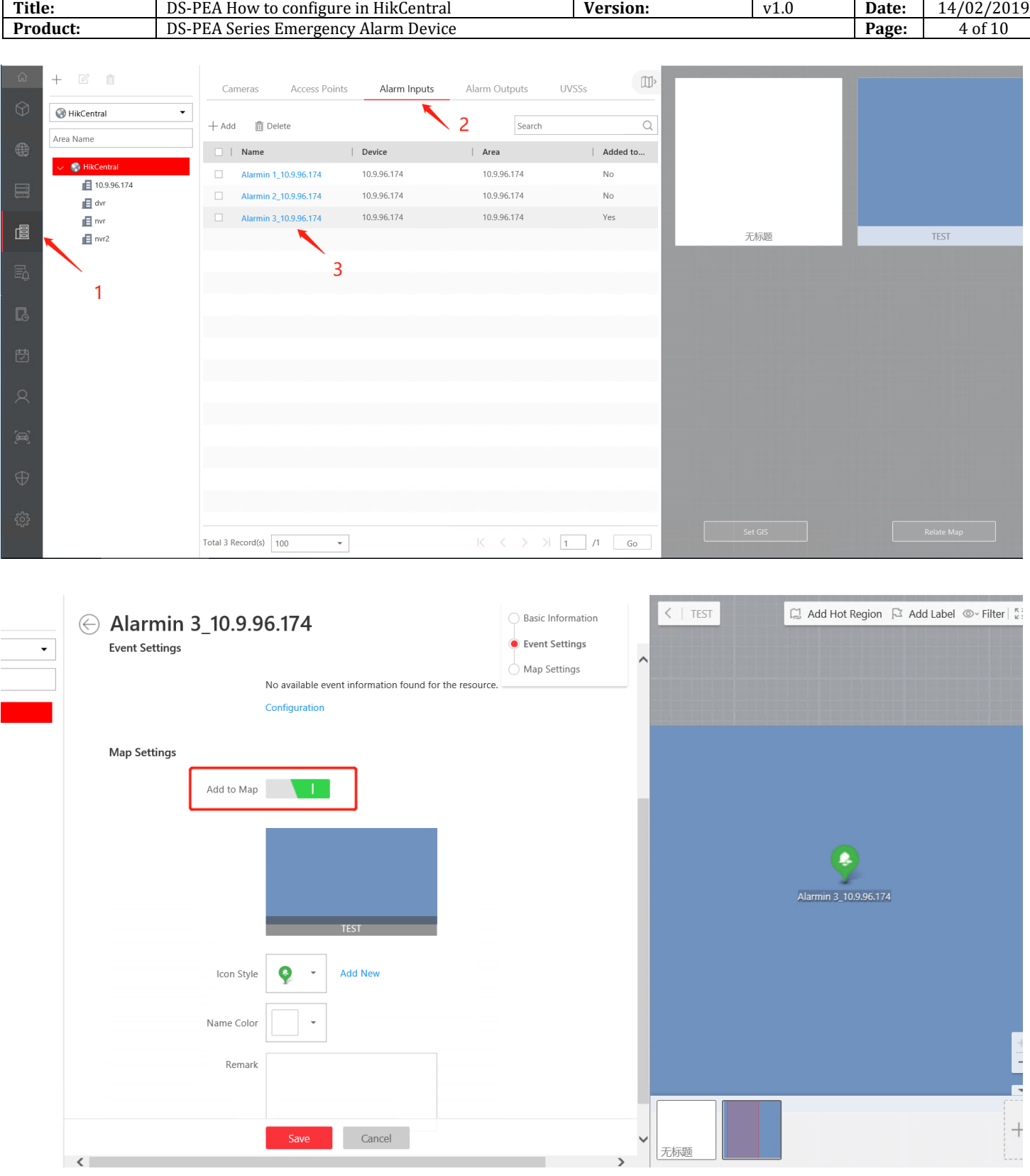

© Hangzhou Hikvision Digital Technology Co.,Ltd. All Rights Reserved. No.555 Qianmo Road, Binjiang District, Hangzhou 310052, China • Tel: +86-571-8807-5998 • Fax: +1 909-595-0788 E-Mail: [support@hikvision.com](mailto:support@hikvision.com) • [www.hikvision.com](http://www.hikvision.com/)

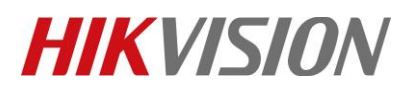

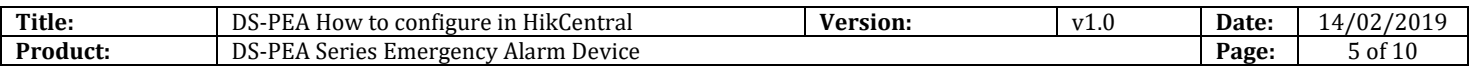

### **4. Configure Event and Alarm(Pop-Up).**

- 1. Choose Event & Alarm.
- 2. Choose Alarm.
- 3. Choose **Alarm Input----Alarm Input----Device----Alarm in 3**.

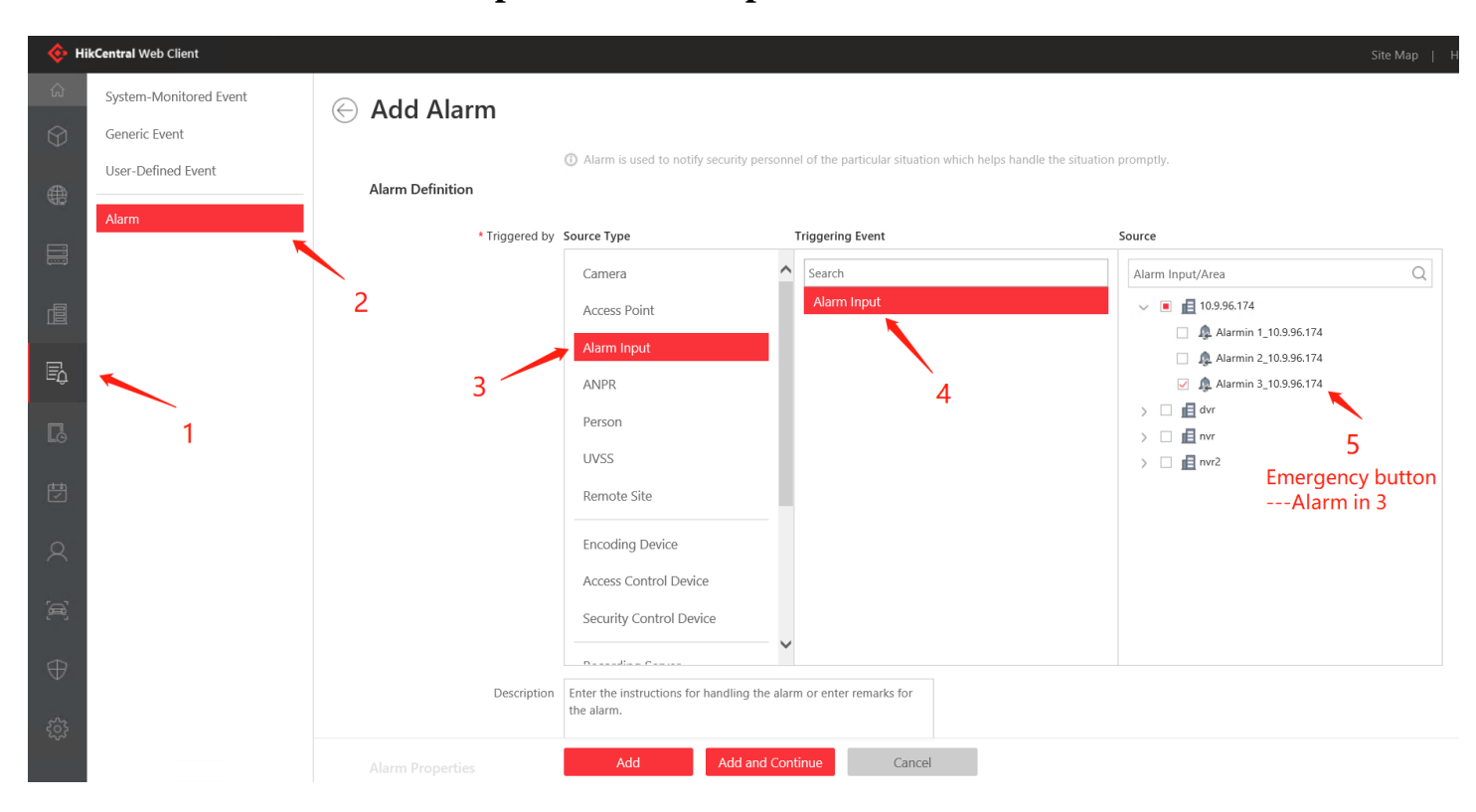

- 4. Choose **Related Cameras----- Device Camera----Configure Storage Location**
- 5. For Display Video type you can choose **Recorded Video** or **Live View**.

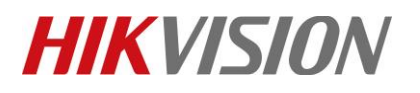

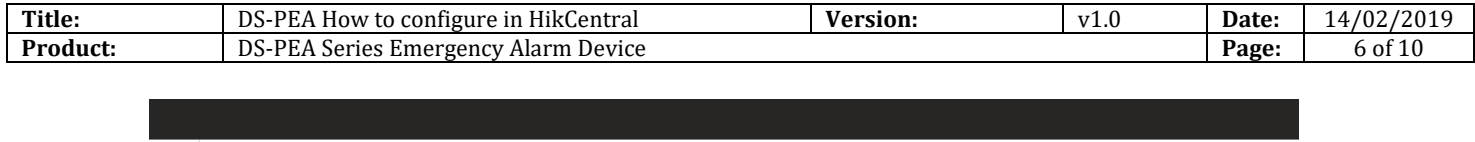

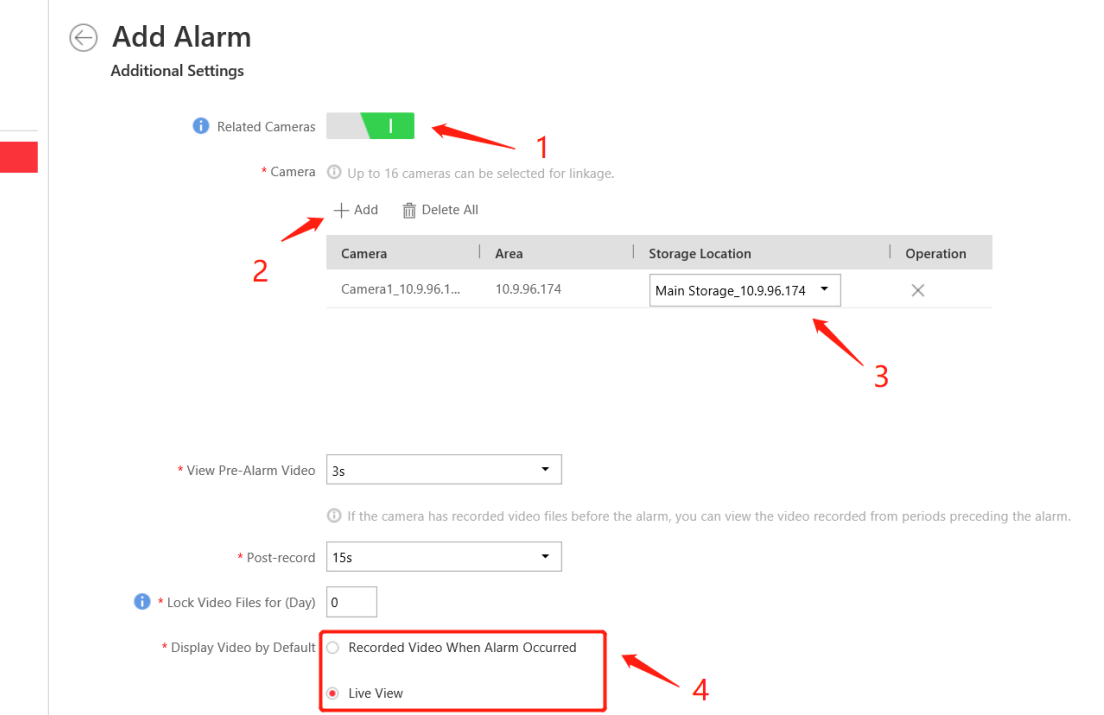

- 6. Click **Related Map-----choose Map**.
- 7. Click **Trigger Pop-up Window**.

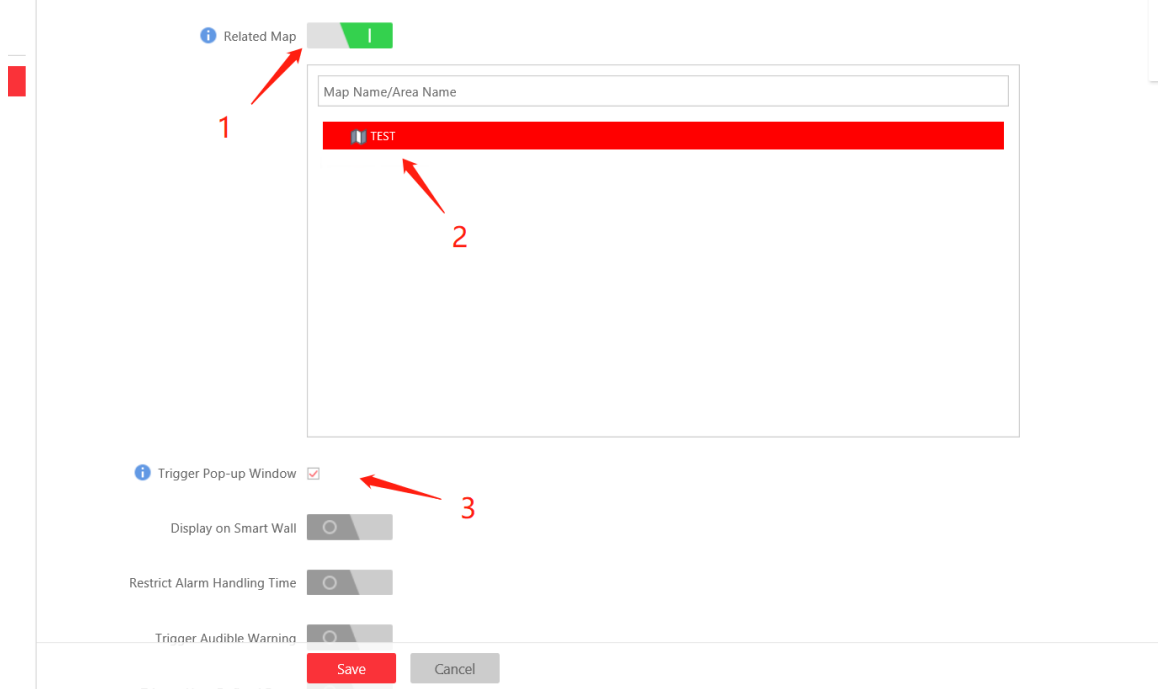

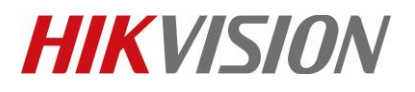

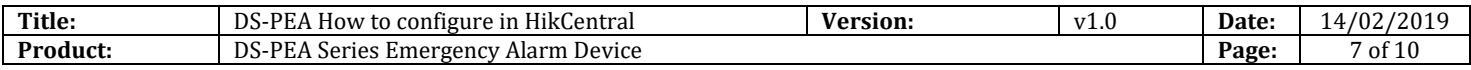

### **5. Configure HikCentral Client.**

1. Choose **Alarm Center**.

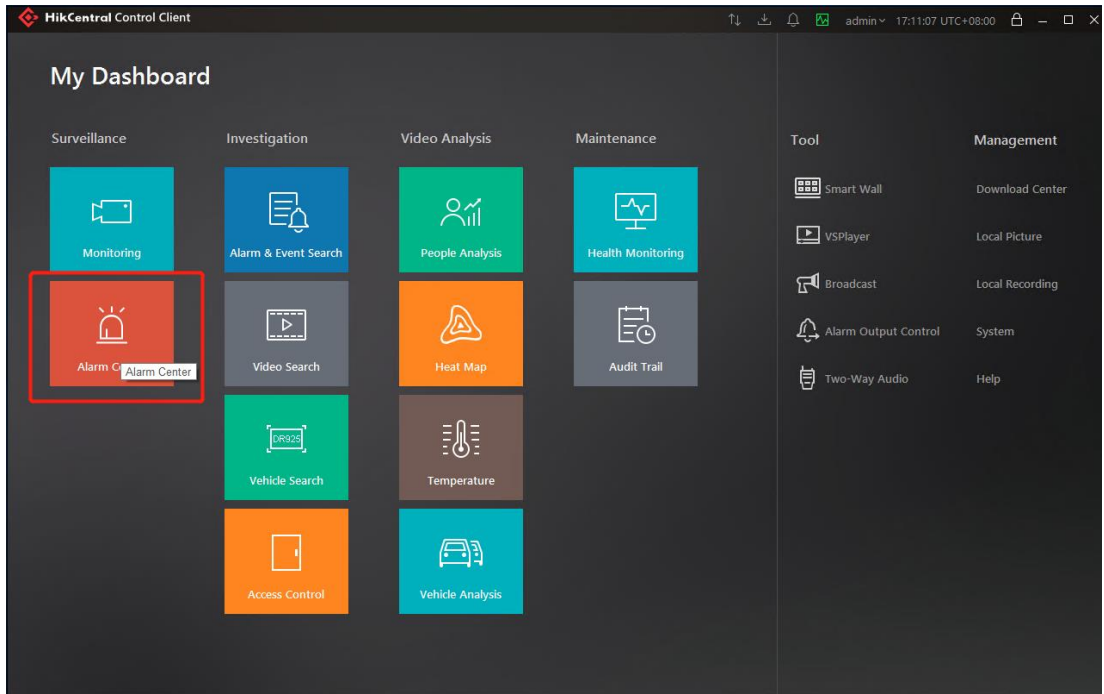

2. Enable **Pop-up Window**.

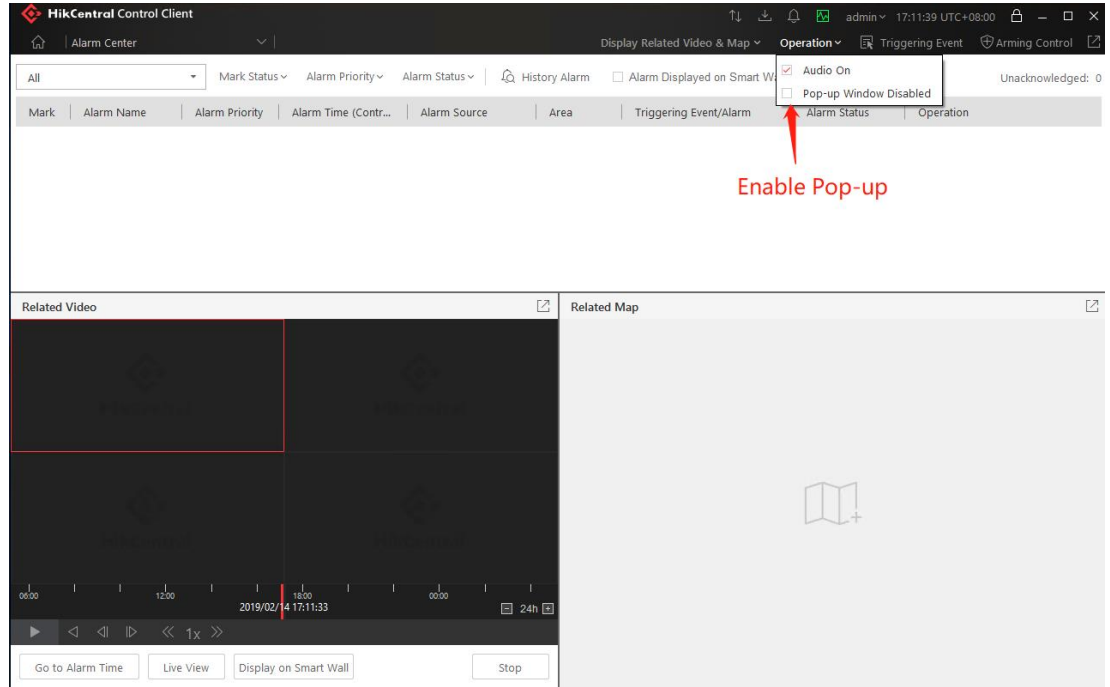

© Hangzhou Hikvision Digital Technology Co.,Ltd. All Rights Reserved. No.555 Qianmo Road, Binjiang District, Hangzhou 310052, China • Tel: +86-571-8807-5998 • Fax: +1 909-595-0788 E-Mail: [support@hikvision.com](mailto:support@hikvision.com) • [www.hikvision.com](http://www.hikvision.com/)

# **HIKVISION**

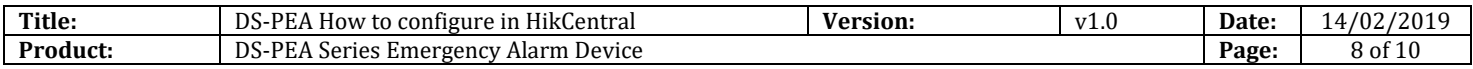

#### **6. Test Pop up.**

- 1. Test Trigger Alarm by HikCentral Website.
- 2. You can see the HikCentral Client pop-up window (Include Video and Map).

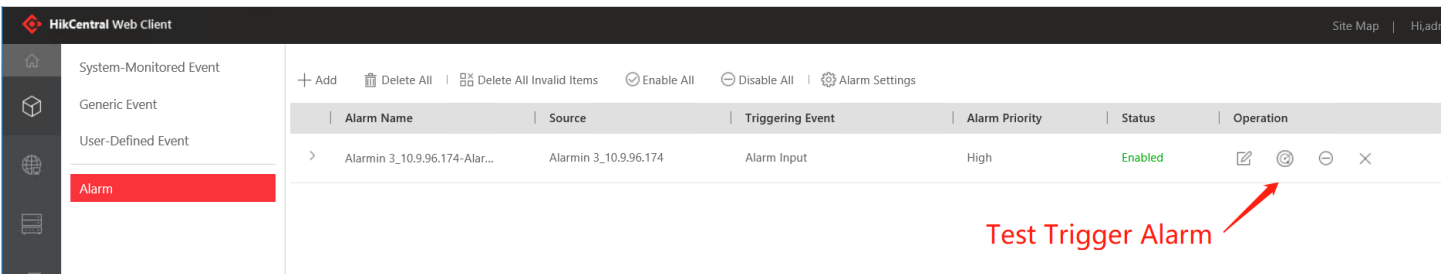

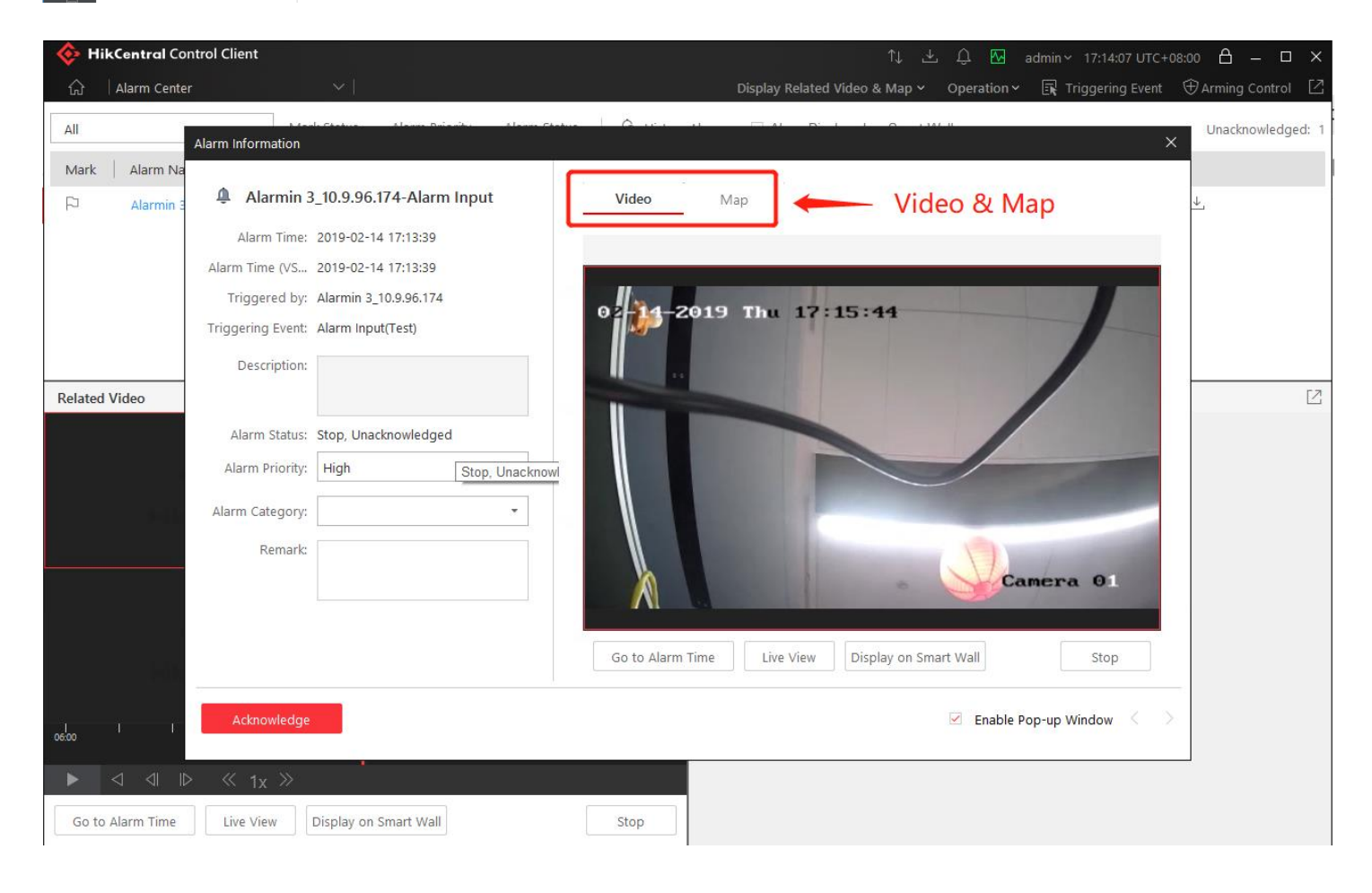

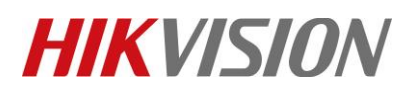

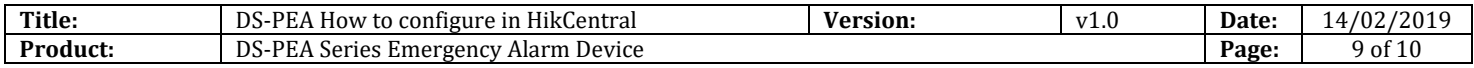

### **Notice**

If you press the Panic button in the Device, and then click answer. Shows **Two-way audio failed Error Code: Control Client, Audio Intercom.dll[6] Reason: The Client PC don't have audio input and output.** You need connect sound

and microphone.

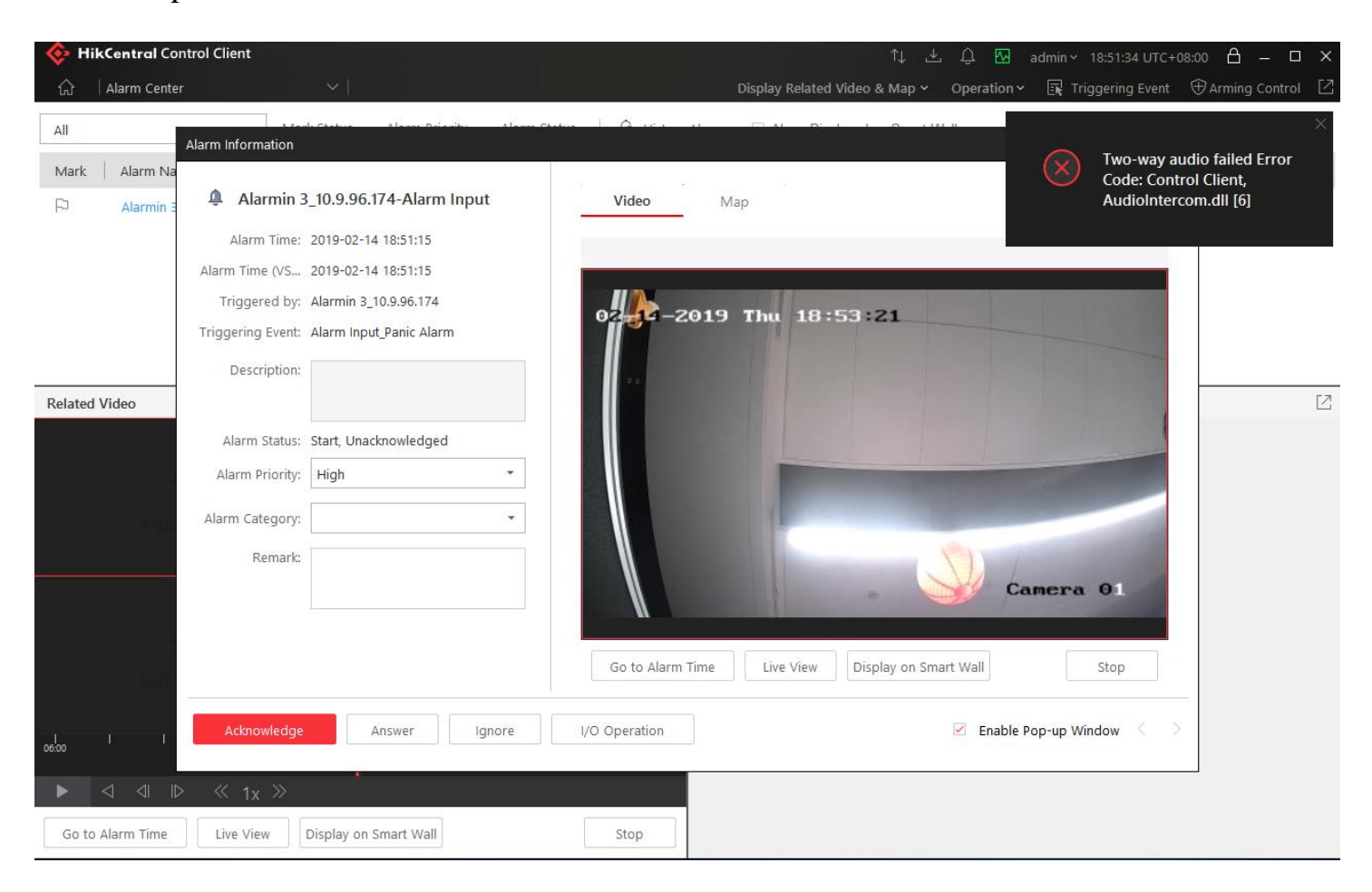

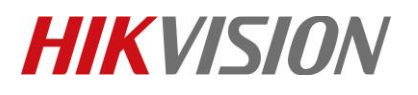

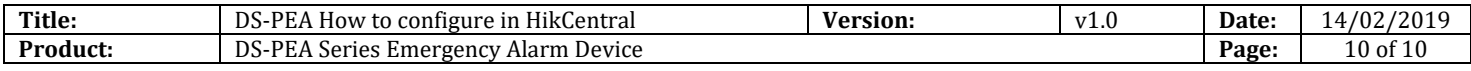

## **First Choice for Security Professionals** *HIKVISION* **Technical Support**